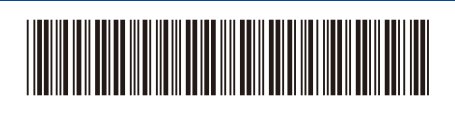

D031GF001-00 UK Version A

# Quick Setup Guide

[support.brother.com/manuals](https://support.brother.com/manuals)

**DCP-L2600D / DCP-L2620DW / DCP-L2622DW / DCP-L2625DW / DCP-L2627DW / DCP-L2627DWXL / DCP-L2627DWE / DCP-L2640DN / DCP-L2660DW / DCP-L2665DW / MFC-L2802DN / MFC-L2800DW / MFC-L2802DW / MFC-L2827DWXL / MFC-L2827DW / MFC-L2835DW / MFC-L2860DWE / MFC-L2860DW / MFC-L2862DW / MFC-L2886DW / MFC-L2920DW / MFC-L2922DW / MFC-L2960DW / MFC-L2980DW**

brother

Read the *Product Safety Guide* first, then read this *Quick Setup Guide* for the correct installation procedure. Not all models are available in all countries.

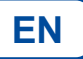

The latest manuals are available at the Brother support website:

## Unpack the machine and check the components

Remove the protective tape or film covering the machine and the supplies.

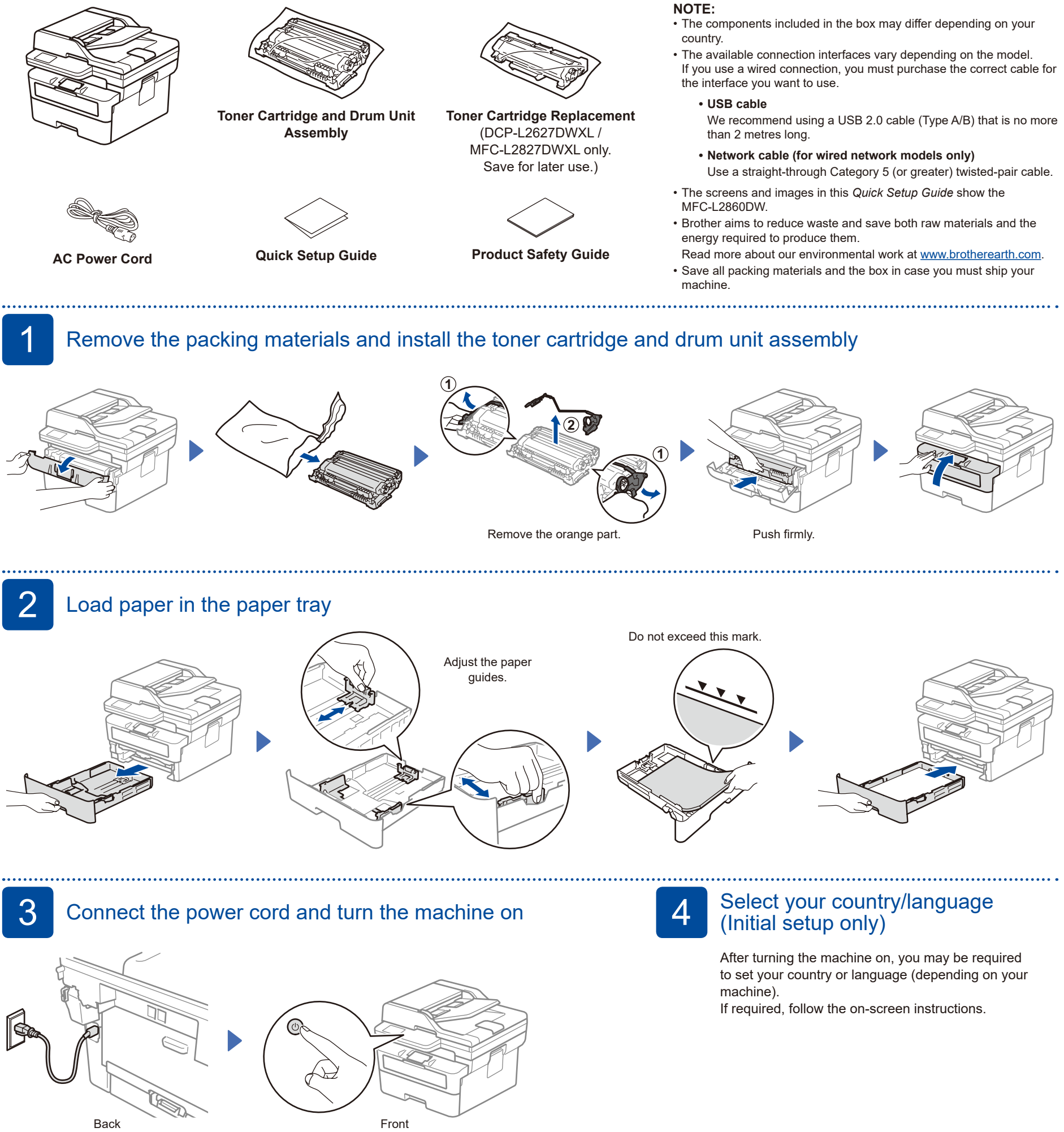

### **NOTE:**

Before connecting the power cord, locate the Serial Number label on the back or side of the machine. Record this number for product registration and warranty support.

#### D031GF001-00

# 5 Select your language (if needed)

- For LCD models:
- **1.** Press **Menu**.
- **2.** Press ▲ or ▼ to display [Initial Setup], and then press **OK**.
- **3.** Press ▲ or ▼ to display [Local Language], and then press **OK**.
- **4.** Press ▲ or ▼ to select your language, and then press **OK**.
- **5.** Press **Stop/Exit**.
- For touchscreen models: **1.** On the machine's touchscreen, press || [Settings] > [All Settings] > [Initial Setup] > [Local Language]. **2.** Select your language.
- **3.** Press ...

6 Connect the telephone line cord (For MFC models only)

If you do not plan to use the fax feature on this machine, go to step  $\boxed{7}$ .

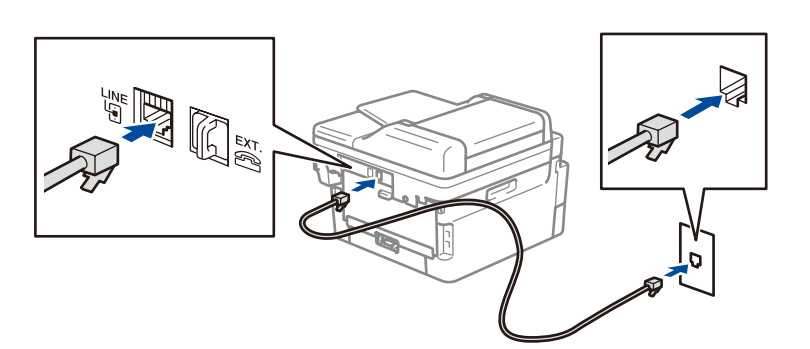

(For Europe)

We can send you a genuine Brother cord free of charge if you need one. To contact us, visit **[www.brother.eu](https://www.brother.eu)**.

## Connect your computer or mobile device to your machine

Follow these steps to complete the setup using one of the connection types available on your machine.

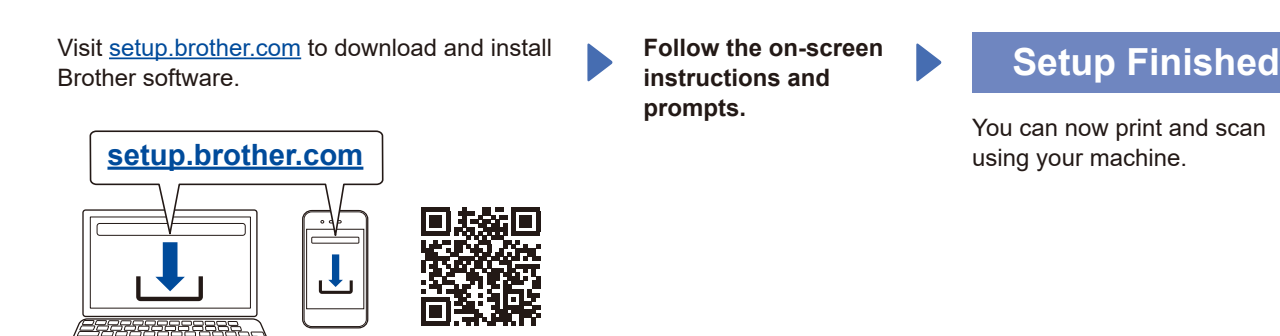

**Important Notice for Network Security:** The default password to manage this machine's settings is located on the back of the machine and marked "**Pwd**". We recommend immediately changing the default password to protect your machine from unauthorised access.

### **Can't Connect? Check the following:**

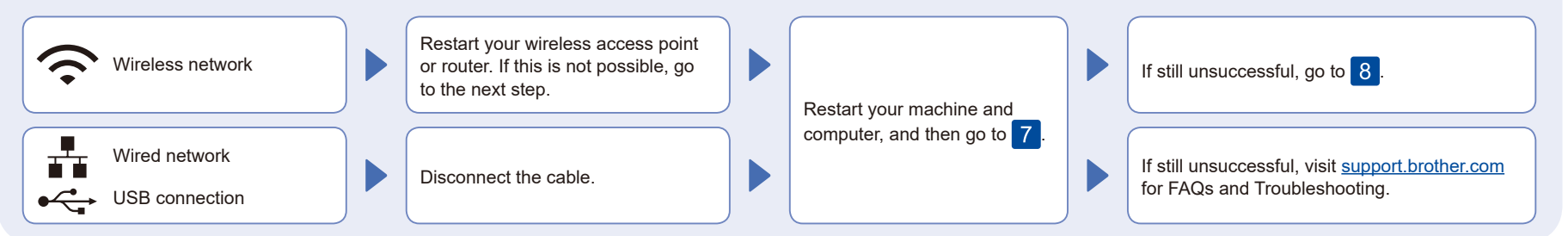

## 8 Manual wireless setup (Wireless models)

If the wireless setup is unsuccessful, set up the connection manually.

Find your SSID (Network Name) and Network Key (Password) on your wireless access point or router and write them in the table provided below.

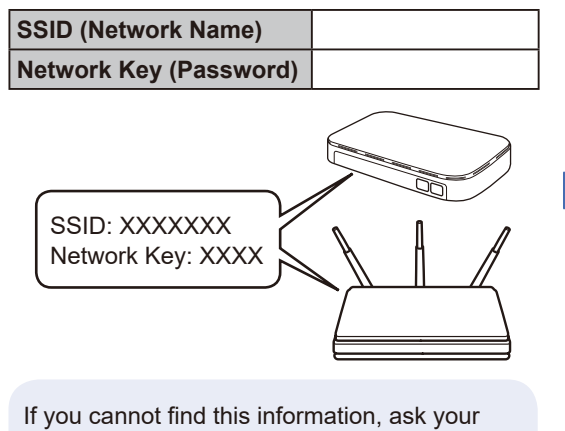

network administrator or wireless access point or router manufacturer.

For LCD models: Press **Menu**, and then select [Network] >  $[WLAN(Wi-Fi)]$  > [Find Network]. Follow the LCD instructions.

### For touchscreen models: Press >

[Find Wi-Fi Network]. Follow the touchscreen instructions.

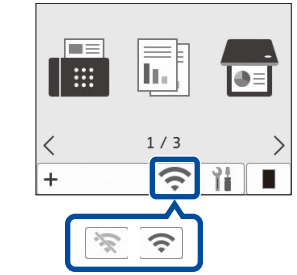

Select the SSID (Network Name) for your access point or router and enter the Network Key (Password).

- • For LCD DCP models:
- Press and hold (or press repeatedly)

▲ or ▼ to select one of the following characters:

0123456789abcdefghijklmnopqrstuvwxyz ABCDEFGHIJKLMNOPQRSTUVWXYZ (space)!"#\$%&'()\*+,-./:;<=>?@[\]^\_'{|}~

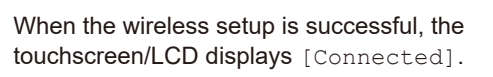

If the setup is unsuccessful, restart your Brother machine and your wireless access point or router, and repeat 8 If still unsuccessful, visit **[support.brother.com](https://support.brother.com)**.

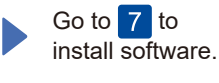